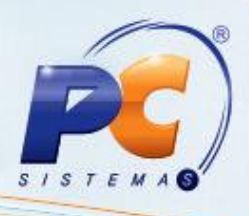

### **Apresentação**

ĺ

A manifestação do destinatário da NF-e permite que ele se manifeste sobre sua participação comercial descrita na NF-e, confirmando as informações prestadas pelo seu fornecedor e emissor do respectivo documento fiscal. Este processo é composto por quatro eventos:

<span id="page-0-0"></span> **Ciência da Emissão**: o destinatário declara ter ciência sobre uma determinada operação destinada ao seu CNPJ, mas não possui elementos suficientes para apresentar a sua manifestação conclusiva sobre a operação citada.

 **Confirmação da Operação**: destinatário confirma a operação e o recebimento da mercadoria (para operações com circulação de mercadoria).

 **Registro de Operação não Realizada**: a empresa destinatária informa que a operação não foi realizada (com recusa de recebimento da mercadoria e outros motivos), não cabendo neste caso a emissão de uma Nota Fiscal de devolução.

 **Desconhecimento da Operação**: permite ao destinatário informar o seu desconhecimento de uma determinada operação que conste nesta relação.

Este tutorial descreve os procedimentos necessários para realizar os processos de consulta, exportação e download do XML, manifestação de NF-e e emissão dos relatórios de conferência através da rotina **1095 - Manifestação do Destinatário**.

© Todos os direitos reservados. – PC Sistemas – v. 2.0 - Data: 13/02/2014 Página **1** de **10**

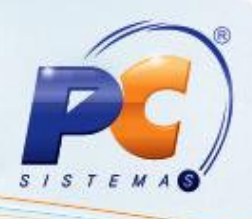

### **2. Procedimentos iniciais**

Para utilizar o serviço de manifestação do destinatário são necessários os seguintes procedimentos iniciais:

- 2.1 Acesse a rotina **560- Atualizar Bancos de Dados**, a partir da versão 21.00.10, marque as opções a seguir e clique em **Confirmar**:
- **Tabela de Filias**, aba Criação/Alteração de Tabelas e Campos, sub-aba **F**.
- **Tabela de Manifestação do Destinatário**, aba Criação/Alteração de Tabelas e Campos subaba **M** e aba Criação/Alteração de índices, sub-aba **J-N**.
- **Tabela de Log Manifestação doc. eletrôn.** aba Criação/Alteração de Tabelas e Campos, subaba **M** e aba Criação/Alteração de índices, sub-aba **J-N**.
- **Tabela Gravação XML Entrada Mercadoria**, aba Criação/Alteração de Tabelas e Campos, sub-aba **N** e aba Criação/Alteração de índices, sub-aba **J-N**.
- **Tabela Notas Fiscais de Entrada**, aba Criação/Alteração de Tabelas e Campos, sub-aba **N**. e aba Criação/Alteração de índices. sub-aba **J-N**.
- **Criação/Exclusão de Rotina (rotina 529)**, aba Menu/Permissões/Fórmulas.
- **Criação/Exclusão Permissão de Acesso (rotina 530)**, aba Menu/Permissões/Fórmulas.
- 2.2 Atualize o **Servidor NF-e**, para a versão 19.06.01 ou superior.

© Todos os direitos reservados. – PC Sistemas – v. 2.0 - Data: 13/02/2014 Página **2** de **10**

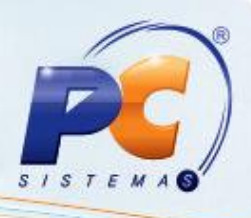

### **3. Consulta de notas destinadas**

Este serviço permite que o destinatário obtenha informações reduzidas sobre todas as notas emitidas para o seu CNPJ, em todo país, num determinado período (Verificar legislação), possibilitando também que este tenha condições de identificar o uso indevido de sua inscrição estadual por contribuintes emissores.

Para realizar a consulta das notas emitidas para determinado CNPJ, siga os procedimentos abaixo:

3.1 Acesse a rotina **1095** – Manifestação do Destinatário, na tela inicial, clique na opção **Obter relação de documentos eletrônicos destinados** e em seguida no botão **Próximo**;

O Obter relação de documentos eletrônicos destinados.

3.2 Informe a Filial, para apresentar as notas fiscais de fornecedor e transferência entre filias) marque a opção **Consultar notas fiscais de transferência?**;

3.3 Na caixas **Indicador da Nota Fiscal** e Formas de Pesquisa, marque uma das opções conforme necessidade, em seguida clique no botão **Próximo**;

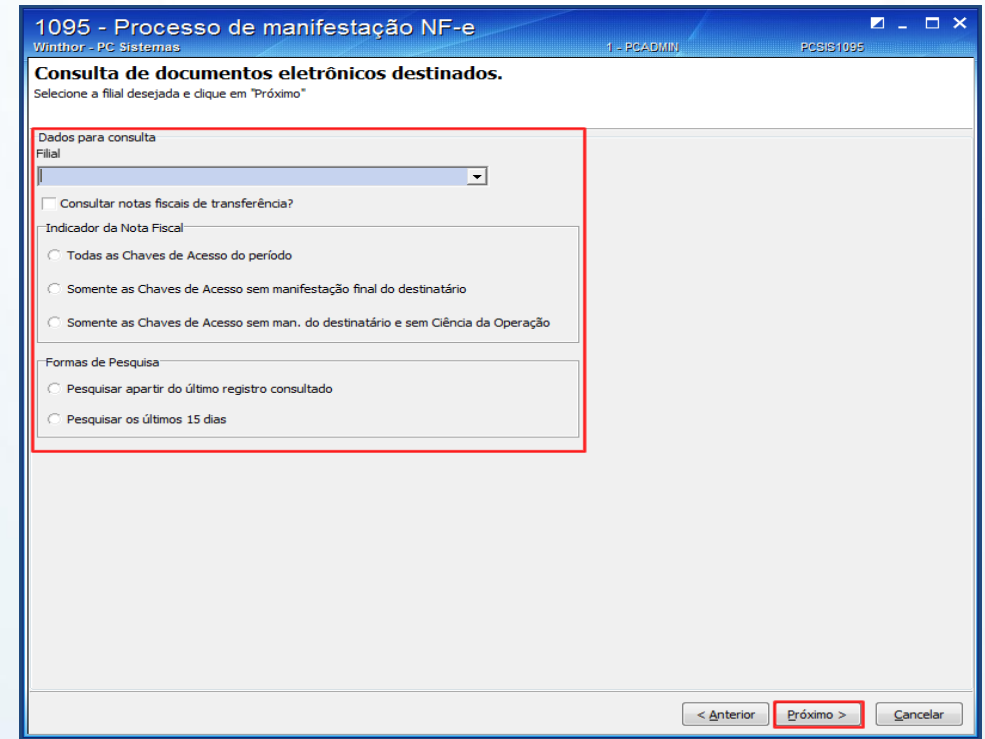

© Todos os direitos reservados. – PC Sistemas – v. 2.0 - Data: 13/02/2014 Página **3** de **10**

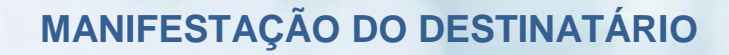

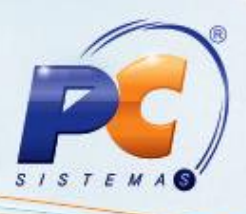

### **4. Realizar Manifestação de notas fiscais eletrônicas**

4.1 Na tela inicial, clique na opção **Realizar manifestação de Notas Fiscais Eletrônicas** e em seguida no botão **Próximo.**

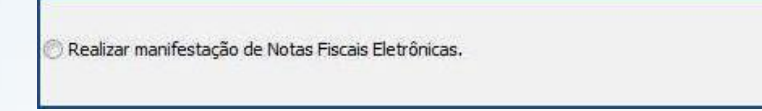

4.2 Na tela **Manifestação de documentos eletrônicos**, selecione a filial, o **[Tipo de manifestação](#page-0-0)** e demais filtros conforme necessidade. Clique no botão **Pesquisar**.

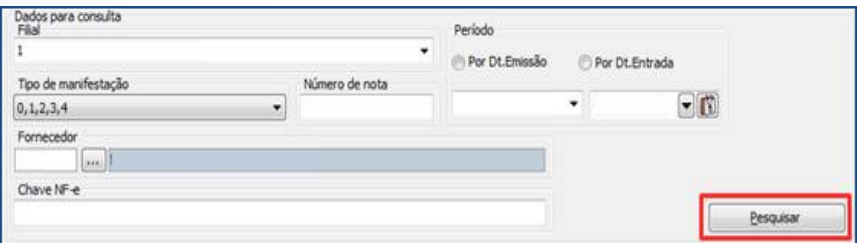

4.3 Selecione o tipo de evento a ser utilizado através da coluna **Manifestação** e clique em **Próximo**.

**Observação:** a data de entrada da mercadoria poderá ser atualizada clicando no botão **Atualizar Dt. Entrada**.

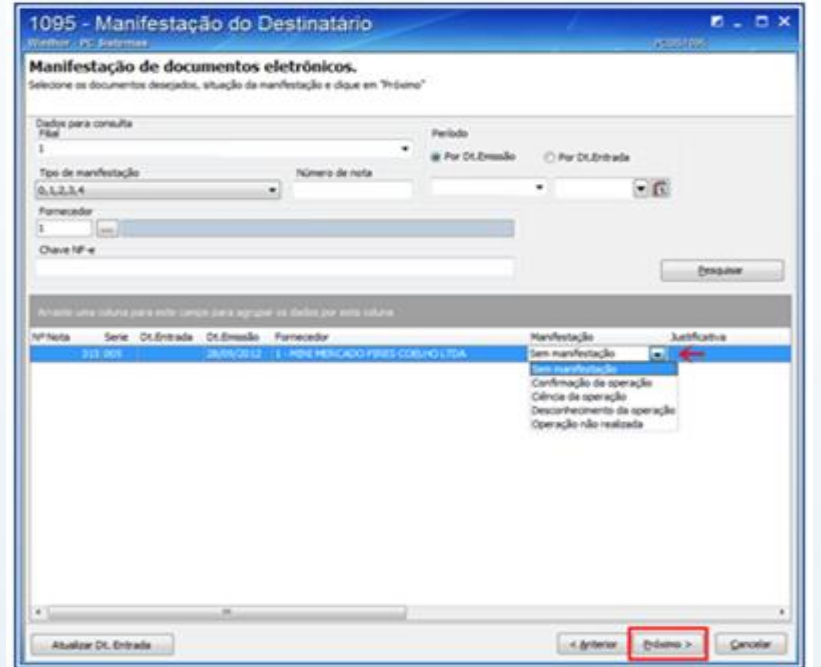

© Todos os direitos reservados. – PC Sistemas – v. 2.0 - Data: 13/02/2014 Página **4** de **10**

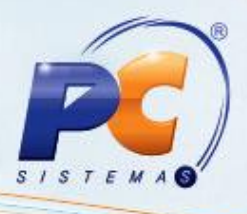

**Importante:** o destinatário poderá enviar somente uma mensagem para cada evento (Confirmação da Operação, Desconhecimento da Operação ou Operação não Realizada), valendo apenas o último evento registrado.

 Exemplo: o destinatário pode desconhecer uma operação que havia confirmado inicialmente ou confirmar uma operação que havia desconhecido inicialmente.

### **5. Download do XML**

Este serviço possibilita que, após ter manifestado **Ciência da Operação** ou **Confirmação de Operação** para determinadas notas fiscais, o destinatário solicite o download do XML da NF-e, diretamente a Sefaz responsável pelo documento.

**Importante**: notas fiscais canceladas, denegadas ou que já tenham sido objeto deste serviço, não serão disponibilizadas para download.

Para realizar o download do XML, siga os procedimentos abaixo:

5.1 Na tela inicial clique em **Realizar download de XML de notas fiscais eletrônicas** em seguida no botão **Próximo**.

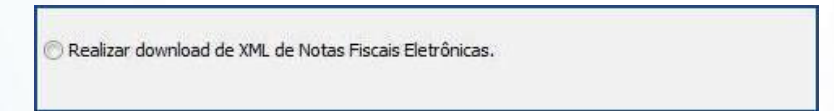

5.2 Na tela **Download de XML**, selecione a filial e demais filtros conforme necessidade; clique no botão **Pesquisar**.

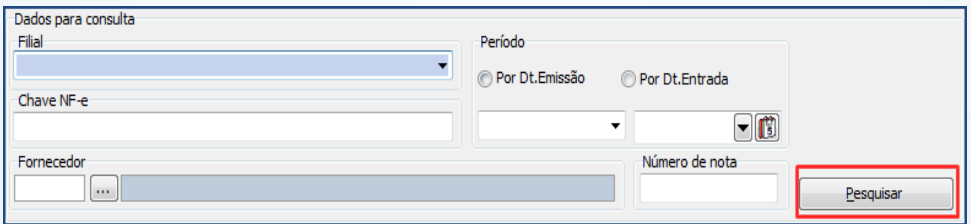

© Todos os direitos reservados. – PC Sistemas – v. 2.0 - Data: 13/02/2014 Página **5** de **10**

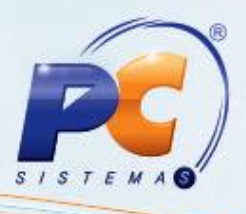

5.3 Selecione as notas e clique em **Download**.

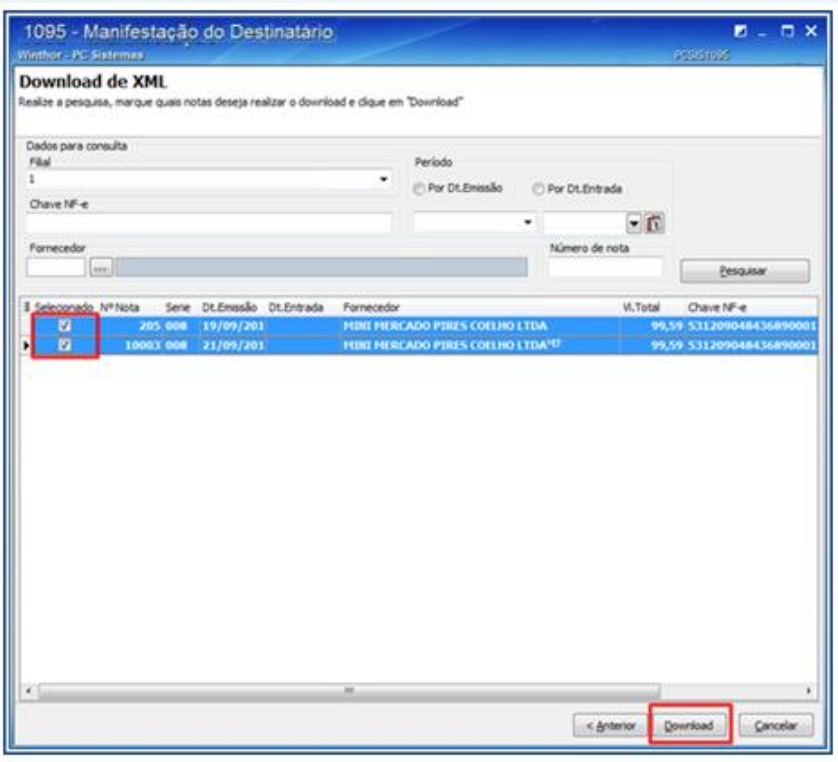

### **6 Emitir relatórios auxiliares**

Os relatórios auxiliares facilitam o acompanhamento das informações geradas nas manifestações das NF-es destinadas; Para realizar a emissão dos relatórios disponíveis siga as seguintes orientações:

6.1 Na tela inicial, clique em **Relatórios auxiliares** e em seguida no botão **Próximo**.

Relatórios auxiliares.

© Todos os direitos reservados. – PC Sistemas – v. 2.0 - Data: 13/02/2014 Página **6** de **10**

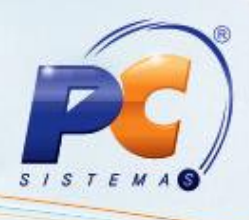

6.2 Na tela **Relatórios auxiliares**, informe a filial e demais filtros conforme necessidade; selecione o **Tipo de relatório** a ser emitido e clique no botão **Imprimir.**

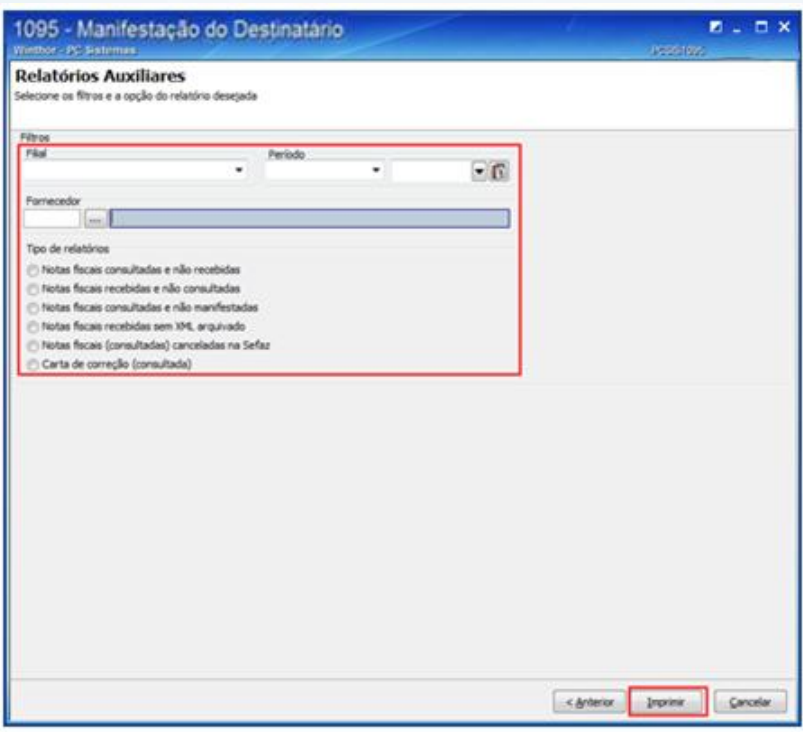

### **7. Realizar exportação do XML**

Para realizar a exportação, siga os seguintes procedimentos:

7.1 Na tela inicial clique em **Realizar exportação de XML de notas fiscais eletrônicas** em seguida no botão **Próximo**.

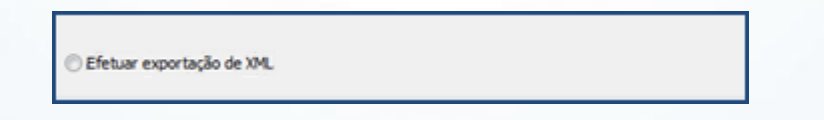

7.2 Na tela **Exportação de XML**, selecione a filial e demais filtros conforme necessidade; clique no botão **Pesquisar**.

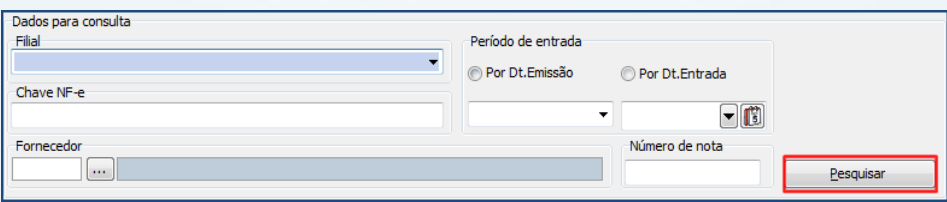

© Todos os direitos reservados. – PC Sistemas – v. 2.0 - Data: 13/02/2014 Página **7** de **10**

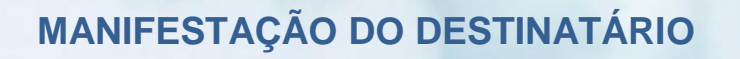

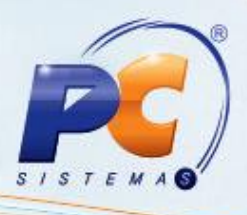

7.3 Selecione as notas para exportação e clique no botão **Exportar.**

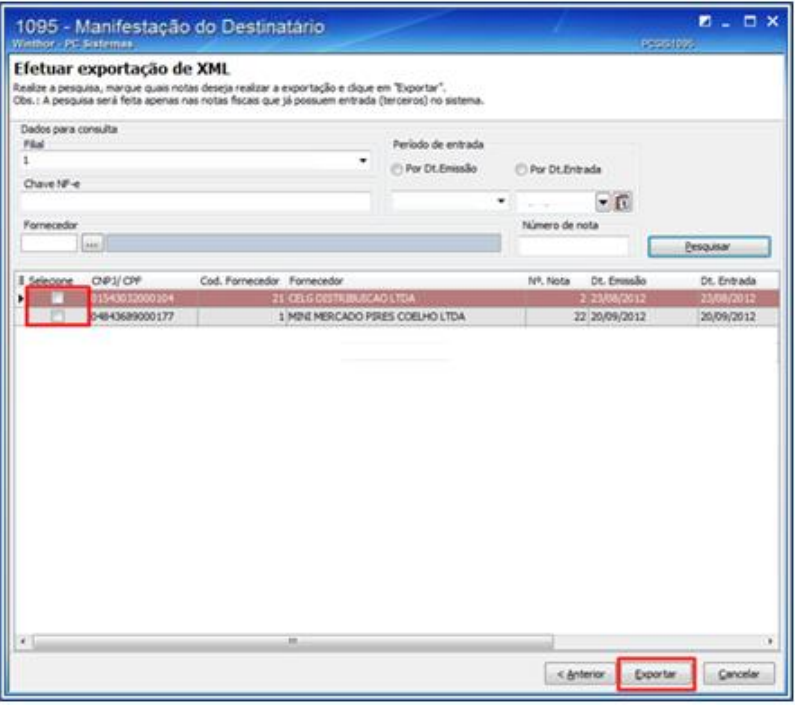

7.4 Selecione o caminho onde o arquivo será salvo e clique no botão **OK**.

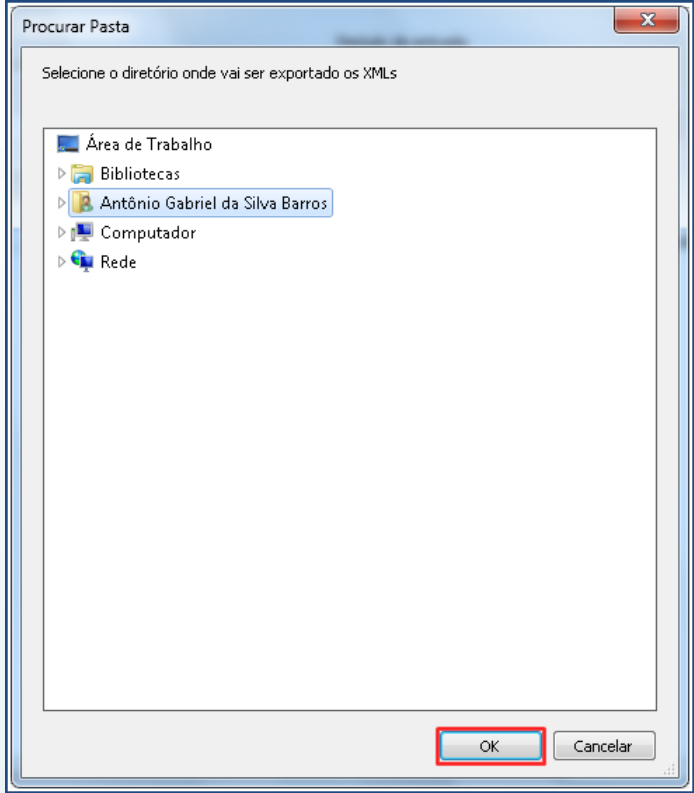

© Todos os direitos reservados. – PC Sistemas – v. 2.0 - Data: 13/02/2014 Página **8** de **10**

Capacitação Continuada: A PC Sistemas disponibiliza soluções em treinamento, através de modalidades de ensino que vão ao encontro da necessidade específica do cliente, buscando satisfazer seu objetivo na relação de investi

7.5 Na tela **Confirmação**, defina se o arquivo deverá ser compactado ou não.

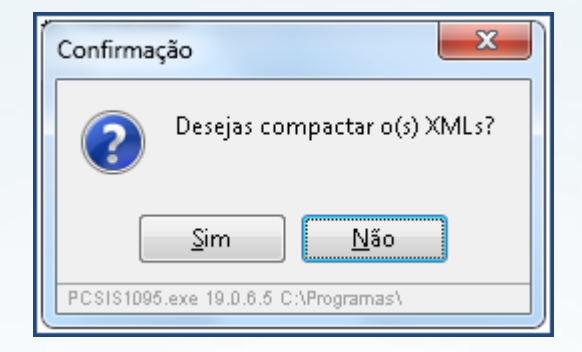

### **8. Consultar Logs**

Para verificar o relatório de logs das ações realizadas siga os procedimentos a seguir:

8.1 Na tela inicial cliente em **Consultar logs da rotina** e em seguida no botão **Próximo**.

Consultar logs da rotina

8.2 Na tela **Consultar logs da rotina**, selecione a filial e demais filtros conforme necessidade; clique no botão **Pesquisar**.

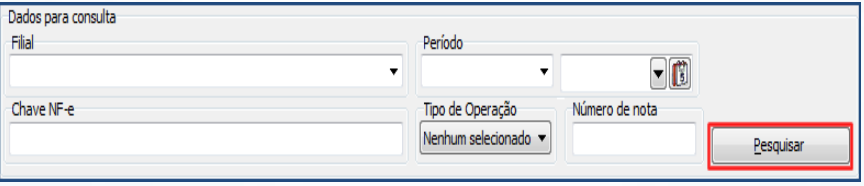

© Todos os direitos reservados. – PC Sistemas – v. 2.0 - Data: 13/02/2014 Página **9** de **10**

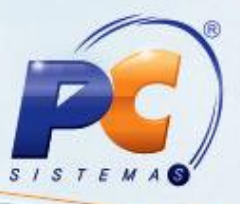

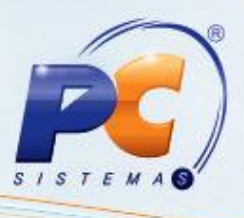

8.3 A tela **Consultar Logs da Rotina**, apresentará as informações sobre os responsáveis pelo registro dos eventos citados anteriormente.

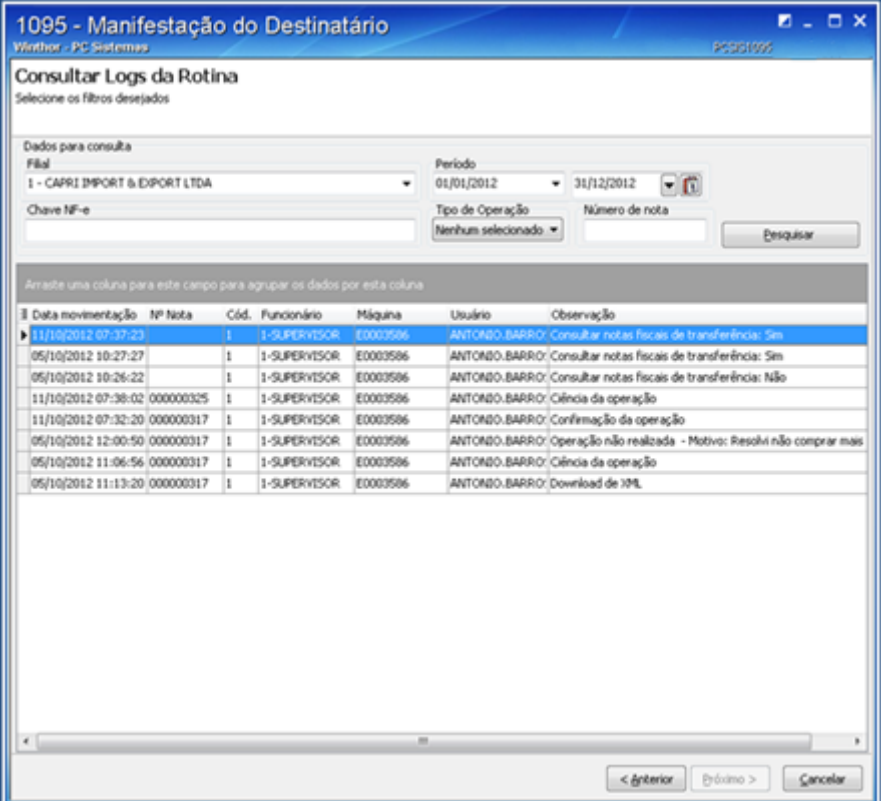

Mantenha o **WinThor Atualizado**, assim você proporciona o crescimento da sua empresa através de soluções criadas especialmente para o seu negócio!

Colocamo-nos a disposição para maiores esclarecimentos e sugestões.

Fale com a PC: [www.grupopc.com.br](http://www.grupopc.com.br/)

Central de Relacionamento - (62) 3250-0200

© Todos os direitos reservados. – PC Sistemas – v. 2.0 - Data: 13/02/2014 Página **10** de **10**